## **Deploying IBM z/OS Explorer Aqua and CA DEz plugins to users with or without internet access using Eclipse (p2) provisioning.**

**In an online environment**, proceed with the installation by following the steps below:

- 1) Download a full version of the explorer platform for online product installation, select the Eclipse Luna V4.4 package for IBM z/OS Explorer Aqua V3.0, <https://developer.ibm.com/mainframe/products/downloads/eclipse-tools/>
- 2) Unzip the package and launch IBM Explorer for z/OS Aqua
- 3) Open IBM z/OS Explorer install dialog by selecting Install New Software option from Help menu

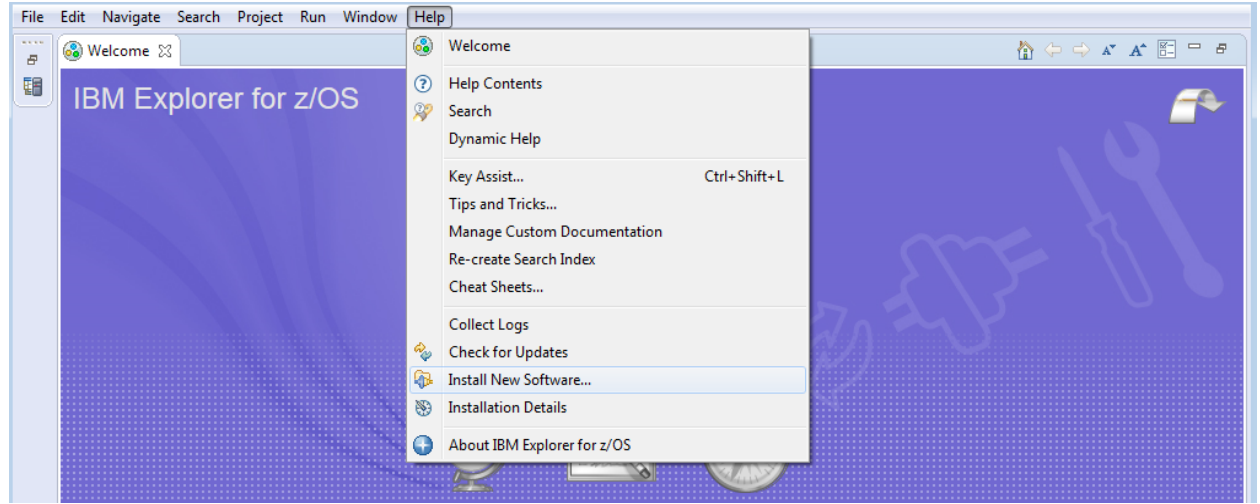

4) Select Add… to open Add the Repository dialog

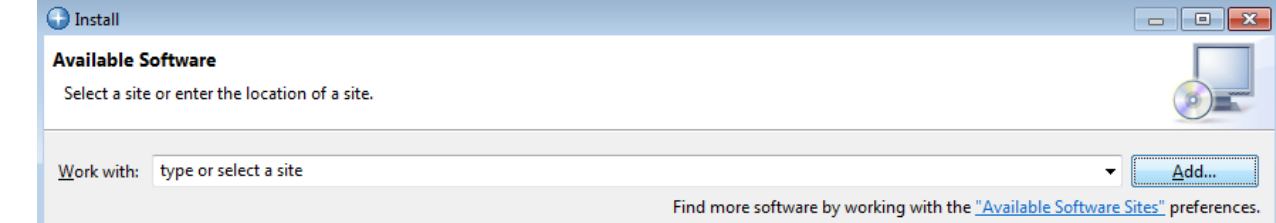

5) Copy URL for CA DEz plugins repository [http://plugins.ca.com/dez/repository/,](http://plugins.ca.com/dez/repository/) name the repository, add the repository URL into the field and click Ok

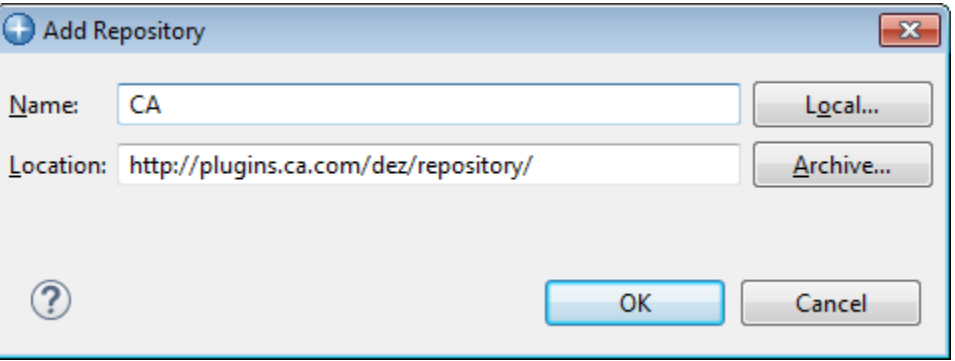

6) Select the offering you wish to include in your customized repository package and click Next

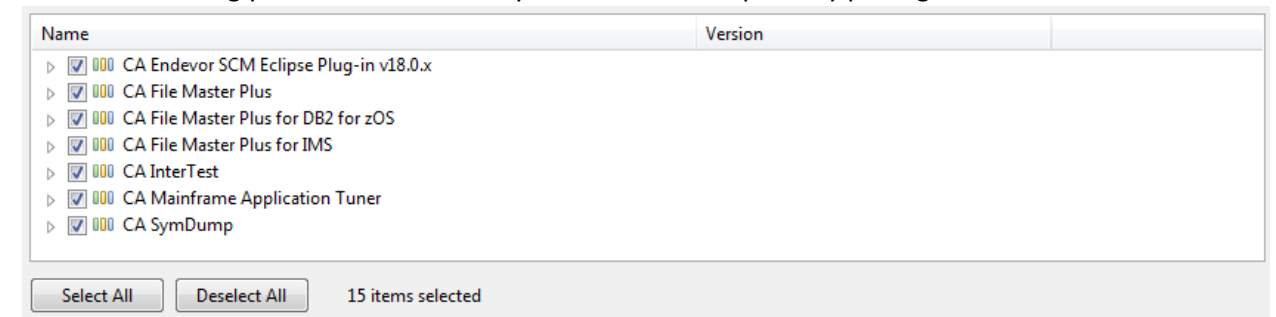

7) Review the items to be installed and click Next

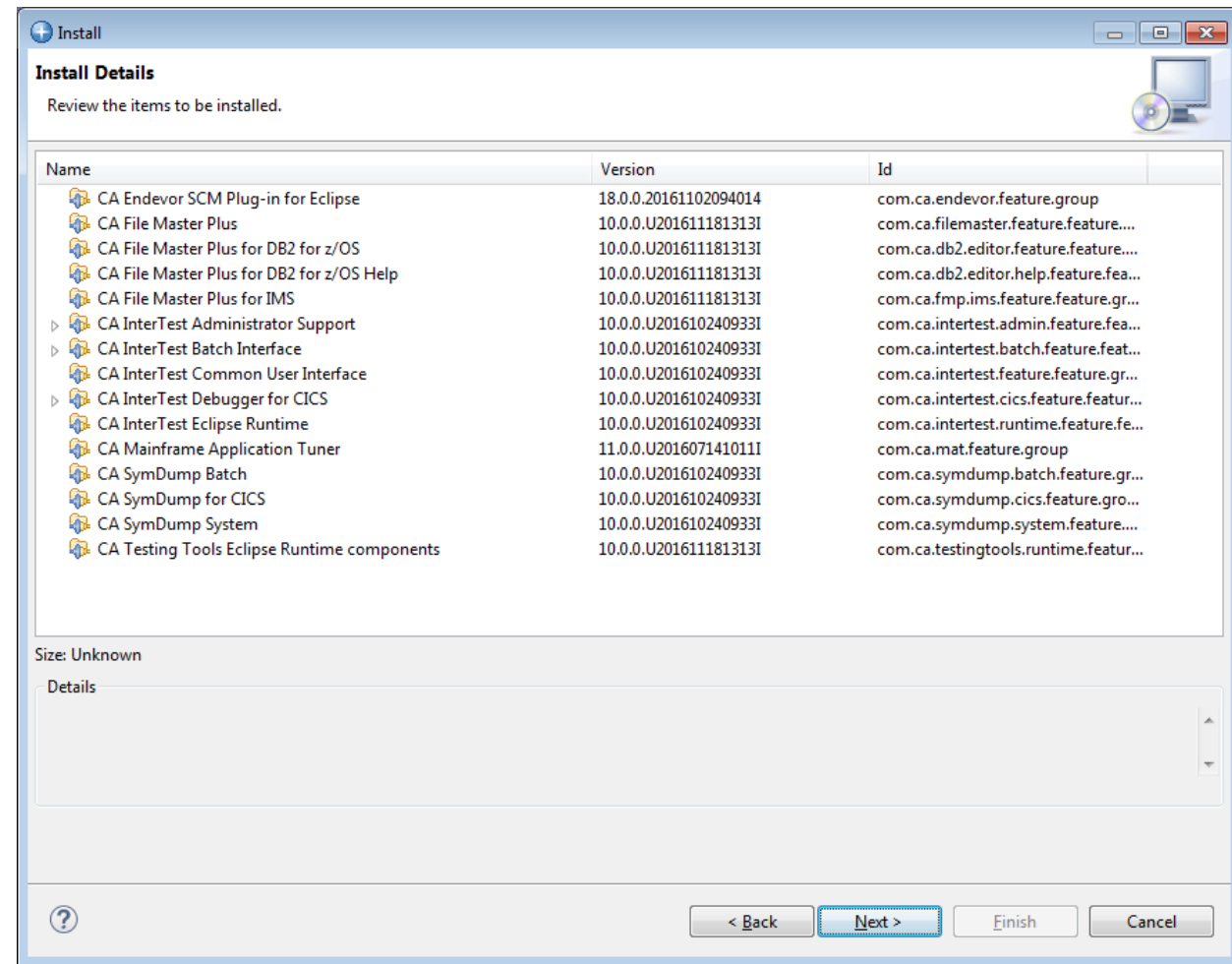

- 8) Accept the terms of license agreements and click Finish
- 9) Review Security Warning regarding unsigned content and click Ok
- 10) Restart IBM Explorer for z/OS Aqua for the changes to take effect

**In an offline environment**, proceed with the installation by following the steps below:

- 1. Download a full version of the explorer platform, select the Eclipse Luna V4.4 package for IBM z/OS Explorer Aqua V3.0[, https://developer.ibm.com/mainframe/products/downloads/eclipse](https://developer.ibm.com/mainframe/products/downloads/eclipse-tools/)[tools/](https://developer.ibm.com/mainframe/products/downloads/eclipse-tools/)
- 2. Unzip the package and launch IBM z/OS Explorer Aqua
- 3. Download CA DEz plugins archive from<http://plugins.ca.com/dez/repository.zip>
- 4. Unzip the p2 zip archive
- 5. Open the Eclipse install dialog by selecting Install New Software option from Help menu File Edit Navigate Search Project Run Window [Help]

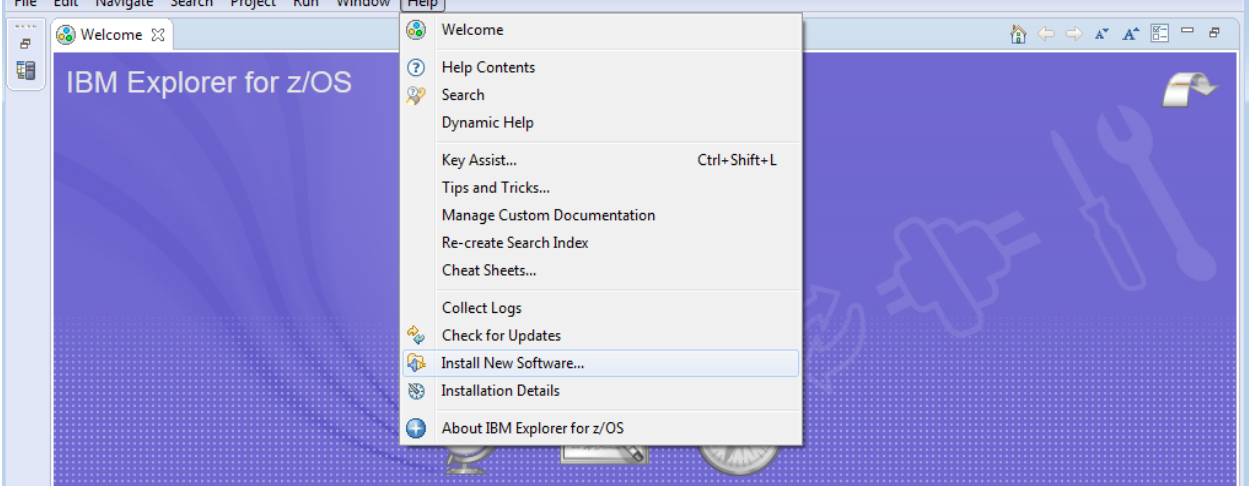

6. Select Add… to open Add the Repository dialog

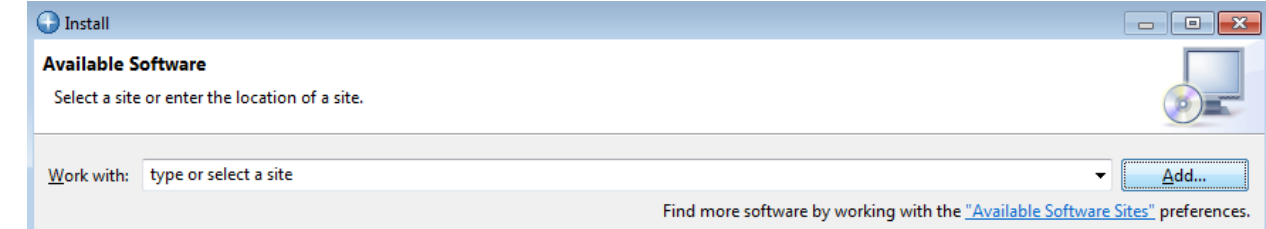

7. On the Add Repository dialog select Archive…

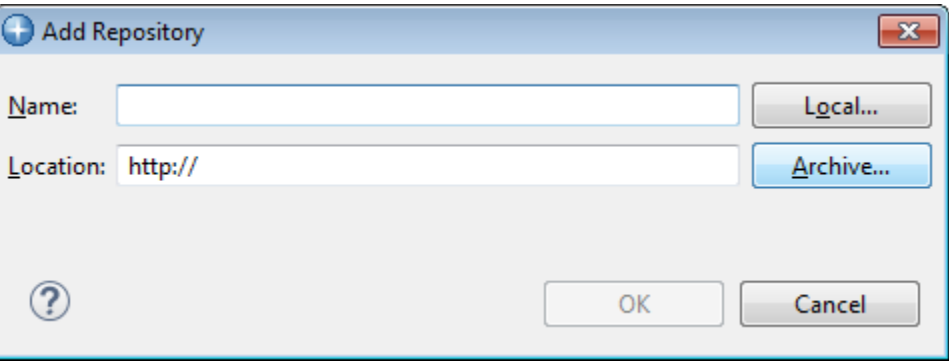

8. Point to the p2 zip archive. The path to the file might be jar:file:/C:/Temp/aqua.18.update.site-20170817.zip!/ and click Ok

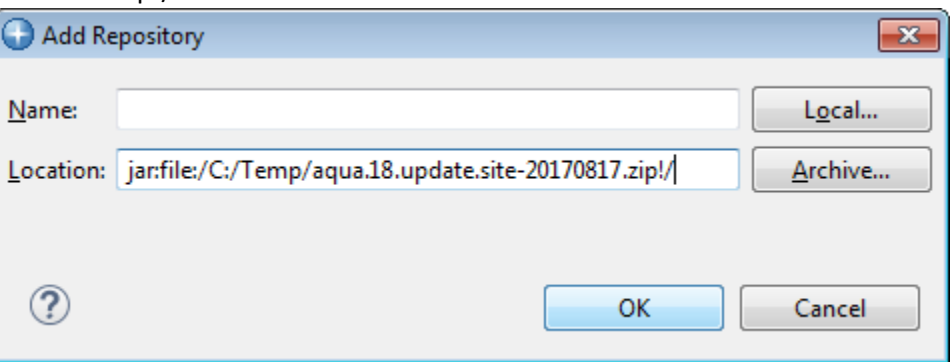

11) Select the offering you wish to include in your customized repository package and click Next

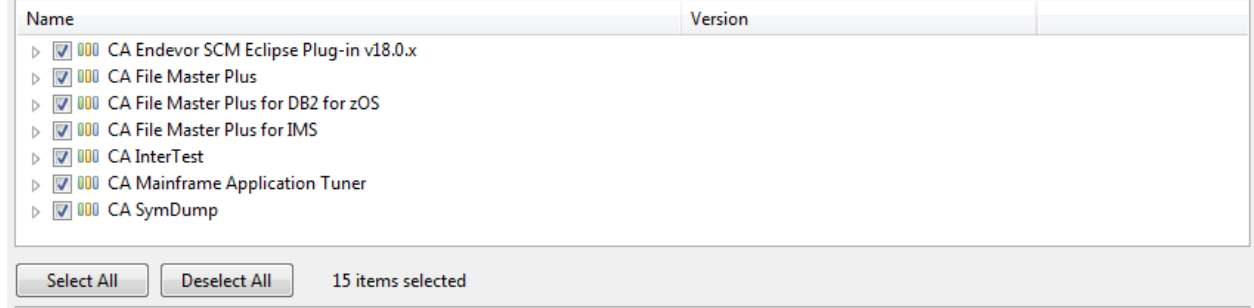

12) Review the items to be installed and click Next

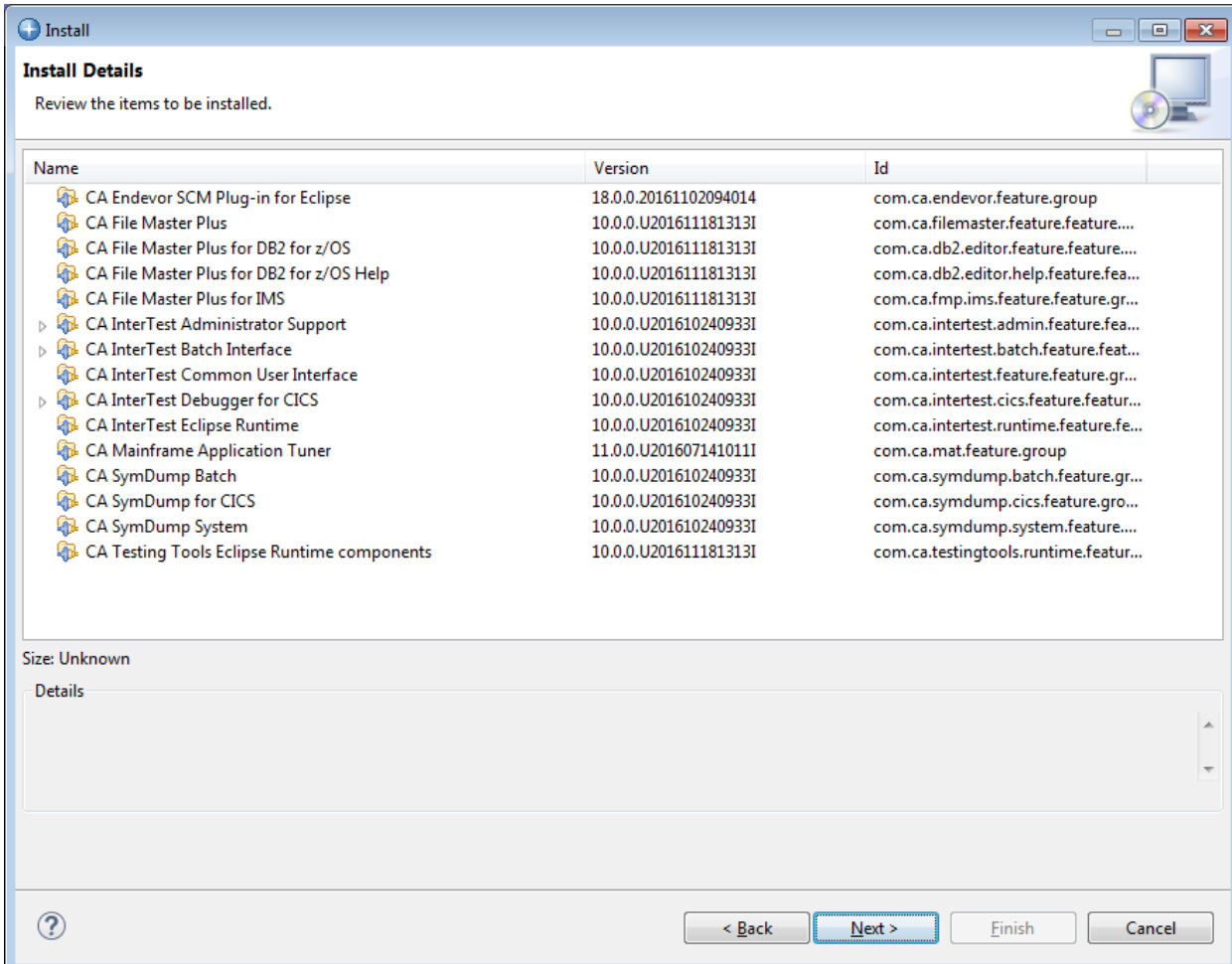

- 13) Accept the terms of license agreements and click Finish
- 14) Review Security Warning regarding unsigned content and click Ok
- 15) Restart IBM Explorer for z/OS Aqua for the changes to take effect